# **GUIDE DE CONFIGURATION**

# **PASSERELLE VOIP SIP GRANDSTREAM HT801 MT302SIP-POE**

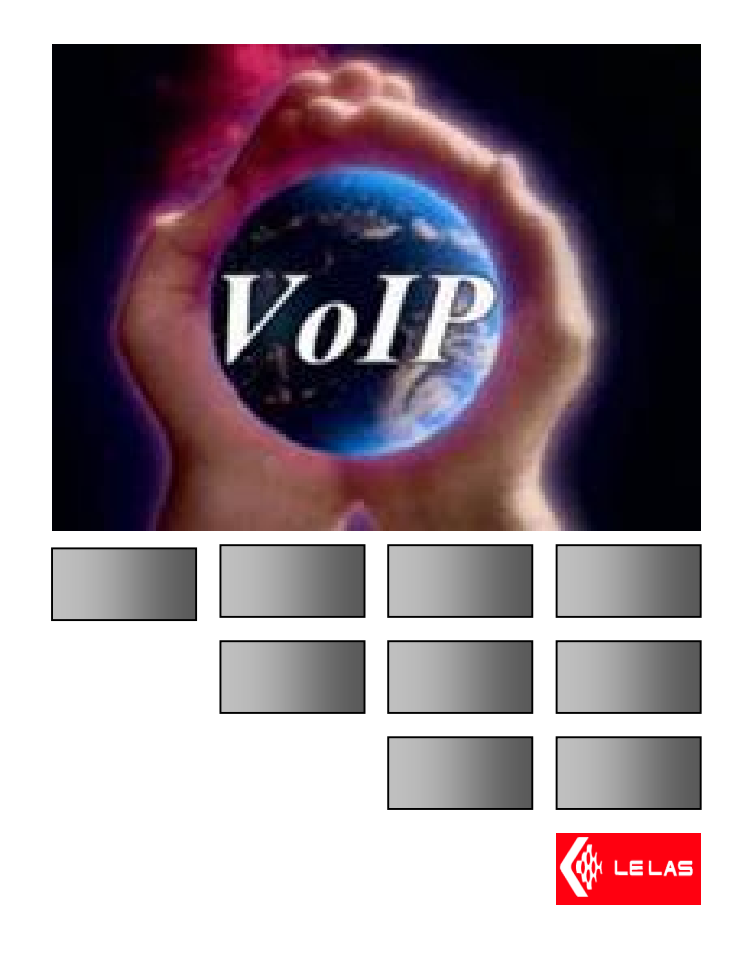

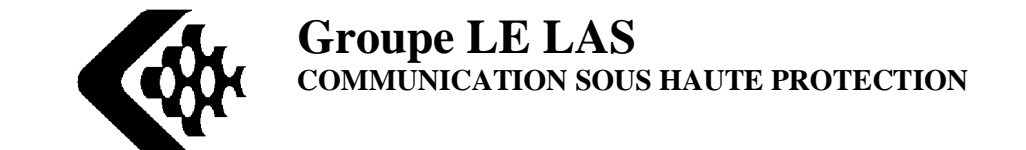

**NFCvoIP-TEL1-FR**

Page 1 sur 18 \\Xp-bertrand\lelas\Notices NFC\NFCvoIP-TEL1 - Passerelle Grandstream\NFCvoIP-TEL1-FR - Ed.C Notice utilisation passerelle Grandstream HT801.doc

### **SOMMAIRE**

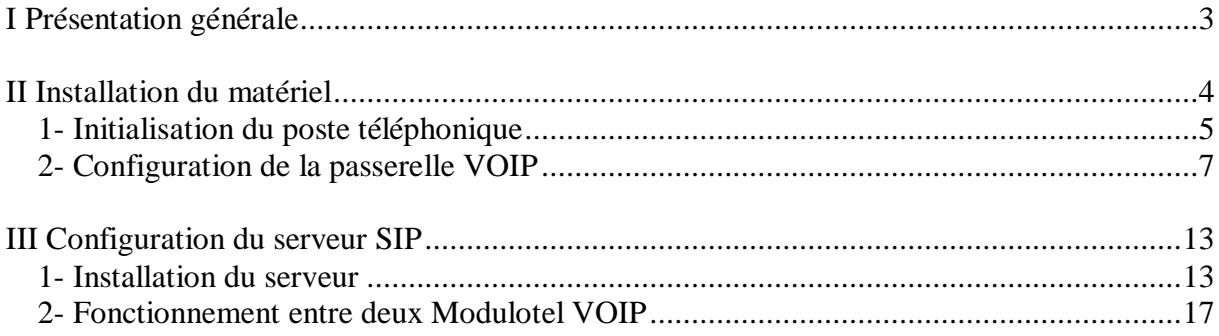

# **I Présentation générale**

Le téléphone IP permet dœtablir des communications téléphoniques à travers un réseau LAN ETHERNET via un serveur SIP.

Le téléphone MODULOTEL VOIP est équipé danne passerelle VOIP qui permet de faire la conversion protocole VOIP vers une ligne analogique téléphonique standard.

Le téléphone VOIP est équipé danne carte téléphonique qui transfert à la passerelle la voix ainsi que les fréquences DTMF, ensuite la passerelle converti les informations analogiques en informations numériques afin de les envoyer au serveur SIP de façon à acheminer ces paquets danformations à un autre téléphone IP présent sur le réseau LAN. Le téléphone appelé reçoit les paquets TCP/IP sur sa passerelle, celle-ci va ensuite convertir les informations numériques en informations analogiques afin de restituer la phonie dans le haut-parleur du téléphone.

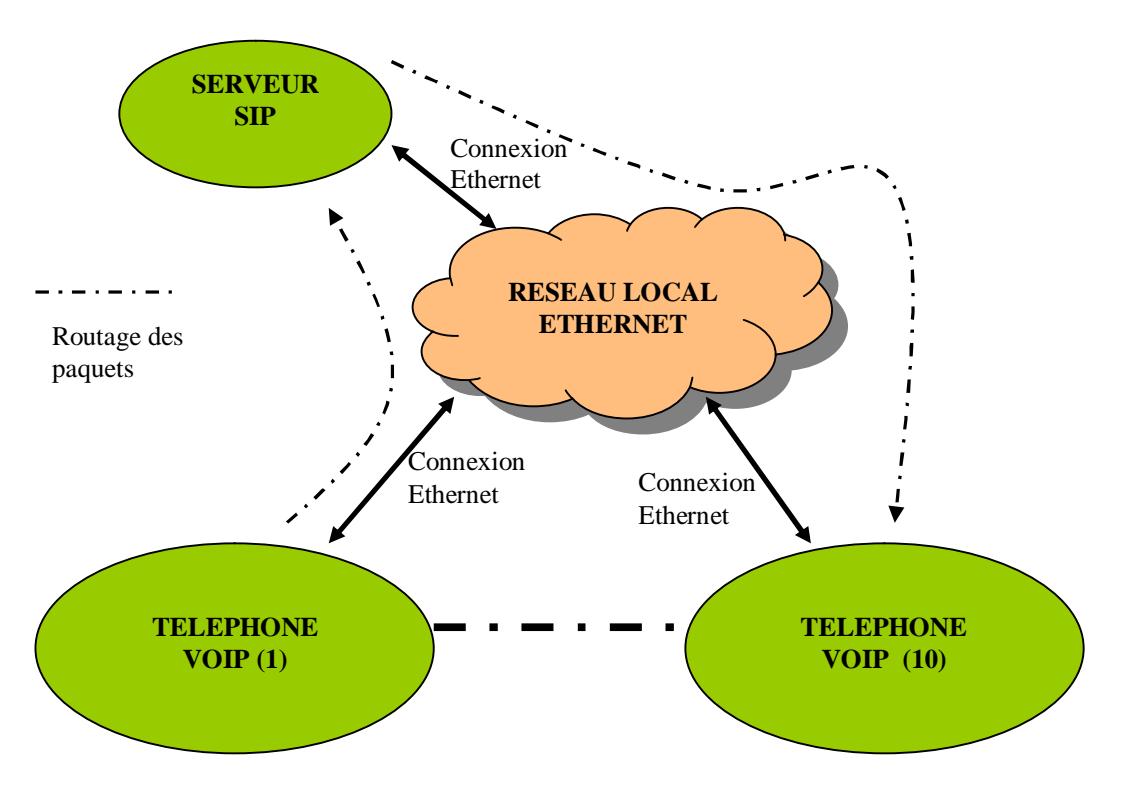

*Schéma 1 : Diagramme de fonctionnement du système.*

### Exemple :

Le téléphone 1 veut appeler le téléphone 10, alors let listeur entre le numéro 10 sur le clavier du téléphone (1) le serveur SIP permet døétablir cette liaison avec le téléphone 10. Les paquets numériques routés (de 1 vers 10) contiennent la voix numérisée, ces données sont acheminées au poste 10 pour les convertir en données analogiques.

#### **NFCvoIP-TEL1-FR**

Page 3 sur 18 \\Xp-bertrand\lelas\Notices NFC\NFCvoIP-TEL1 - Passerelle Grandstream\NFCvoIP-TEL1-FR - Ed.C Notice utilisation passerelle Grandstream HT801.doc

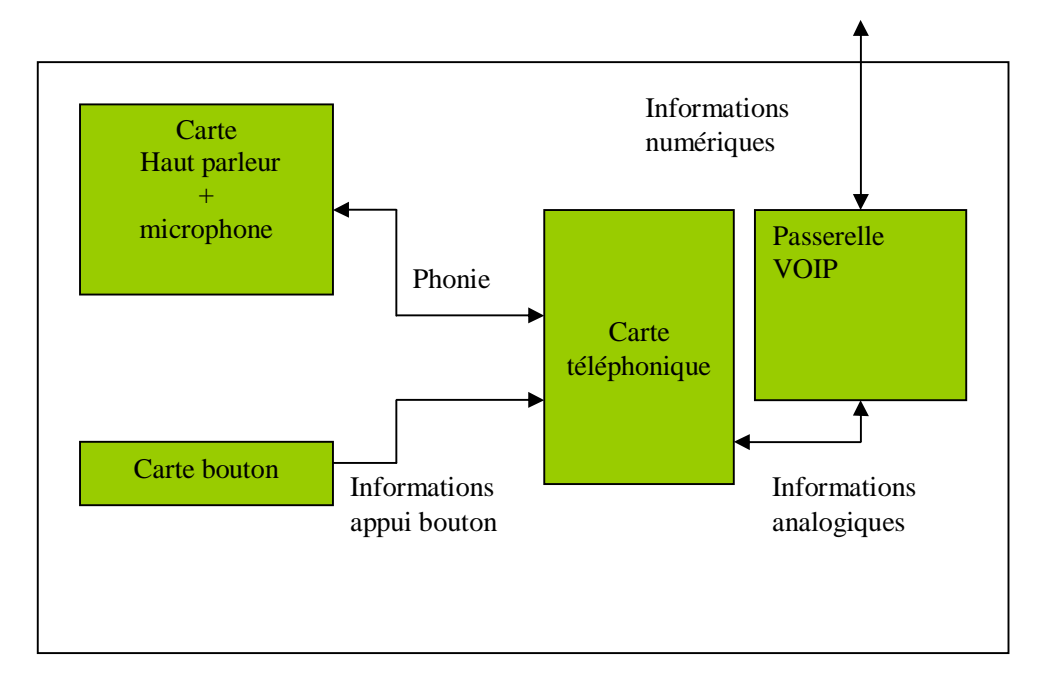

*Schéma 2 : diagramme fonctionnel du téléphone VOIP.*

## **II Installation du matériel**

Avant de connecter le téléphone VOIP sur le réseau LAN ETHERNET, il faut tout døabord configurer une plage døadresse en dynamique (DHCP) sur le routeur du réseau local, car, les téléphones VOIP sont par défaut configurés en DHCP, c'est-à-dire quals prendront une des adresse IP dans la plage DHCP. Ensuite, connecter le câble réseau sur le connecteur RJ45 de la passerelle ainsi que le câble d'alimentation secteur.

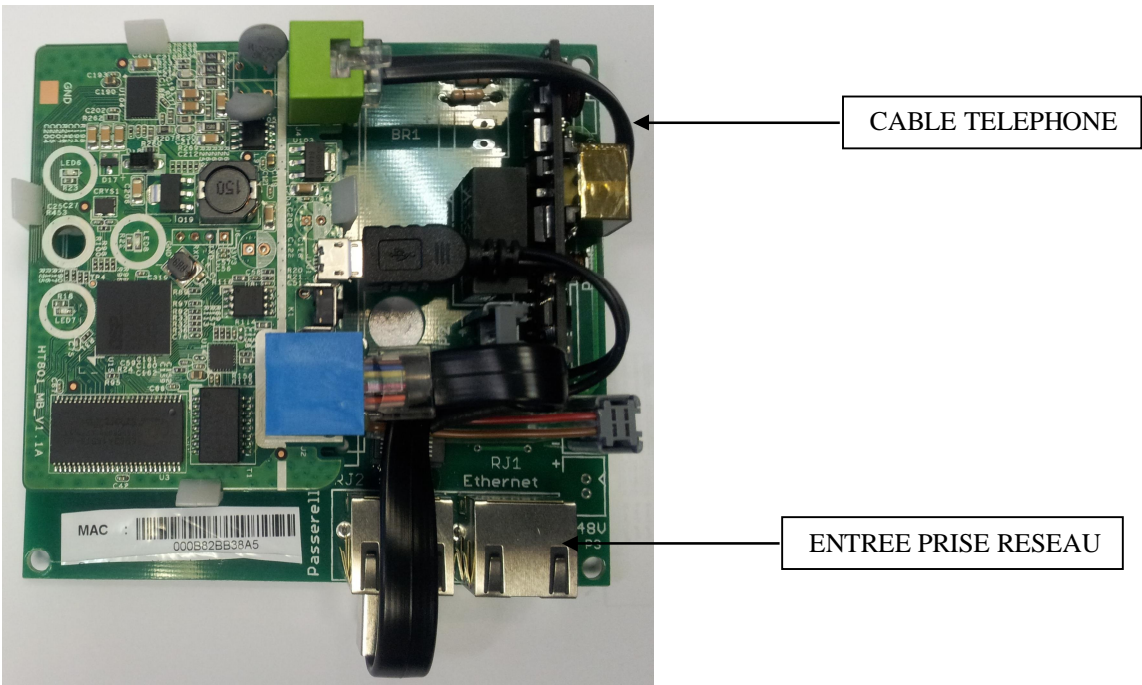

*Photo 1 : Ensemble carte SIP/VOIP/PoE - Réf.: MT302SIP-POE.*

Page 4 sur 18 \\Xp-bertrand\lelas\Notices NFC\NFCvoIP-TEL1 - Passerelle Grandstream\NFCvoIP-TEL1-FR - Ed.C Notice utilisation passerelle Grandstream HT801.doc

### **1- Initialisation du poste téléphonique**

Par défaut le téléphone VOIP est en adresse statique, pour vérifier løadresse IP du poste il y à plusieurs solutions :

- **≻ Solution 1** : si le poste possède un clavier numérique il suffit d¢appuyer sur le bouton prise de ligne et ensuite appuyer 3 fois sur le bouton \*. Le haut-parleur diffuse alors « Enter a Menu Option » ensuite composer 02, le haut-parleur diffuse løadresse IP du téléphone.
- ÿ **Solution 2** : si le poste ne possède pas de clavier numérique, débrancher le câble téléphonique et brancher à la place un téléphone analogique à clavier. Ensuite prendre la ligne avec le téléphone puis appuyer 3 fois sur le bouton \*. Le haut-parleur diffuse alors « Enter a Menu Option » ensuite composer 02, le haut-parleur diffuse løadresse IP du téléphone. Ensuite rebrancher le câble téléphonique døorigine au poste VOIP. Pour modifier une adresse IP du poste ou changer le mode il faut suivre la procédure suivante : Décrocher le combiné du téléphone et appuyer 3 fois sur \* puis aller dans le menu suivant:

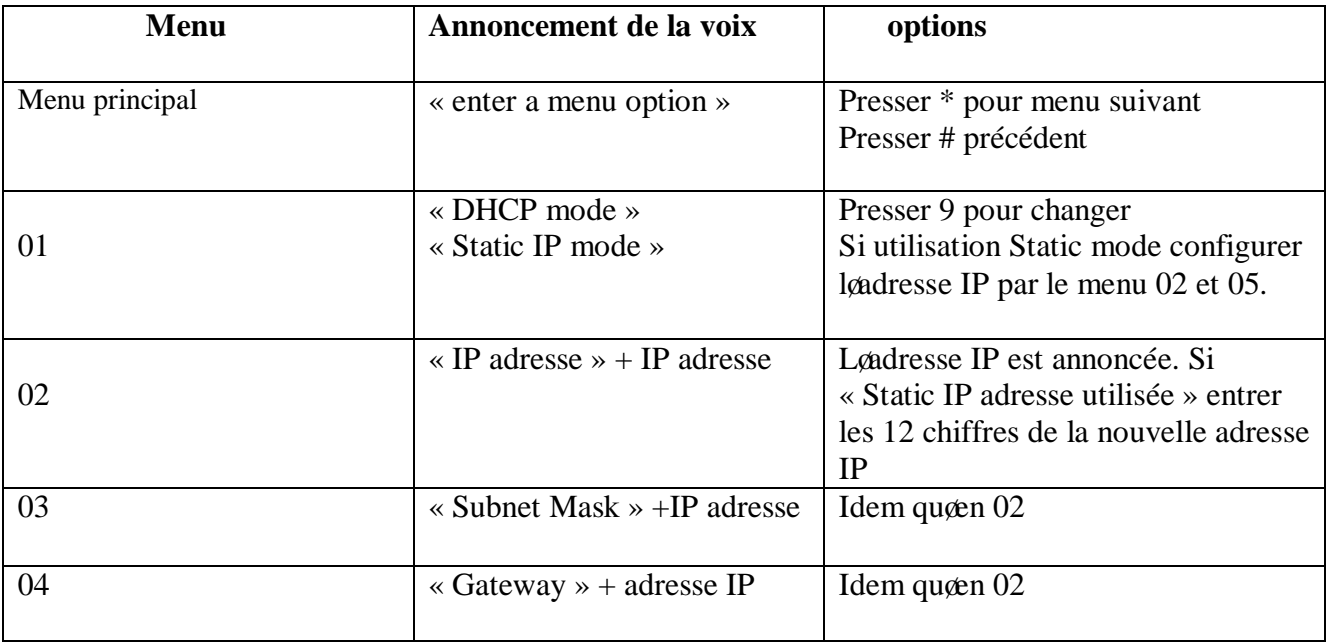

Une fois l'adresse IP du téléphone connue, il faut entrer dans un navigateur Internet de PC l'adresse IP du téléphone de façon a ce connecter au serveur web du téléphone*.* Par défaut le mot de passe est « admin ».

(il faut que le PC utilisé soit dans la même plage d'adresse: 192.168.1.xxx

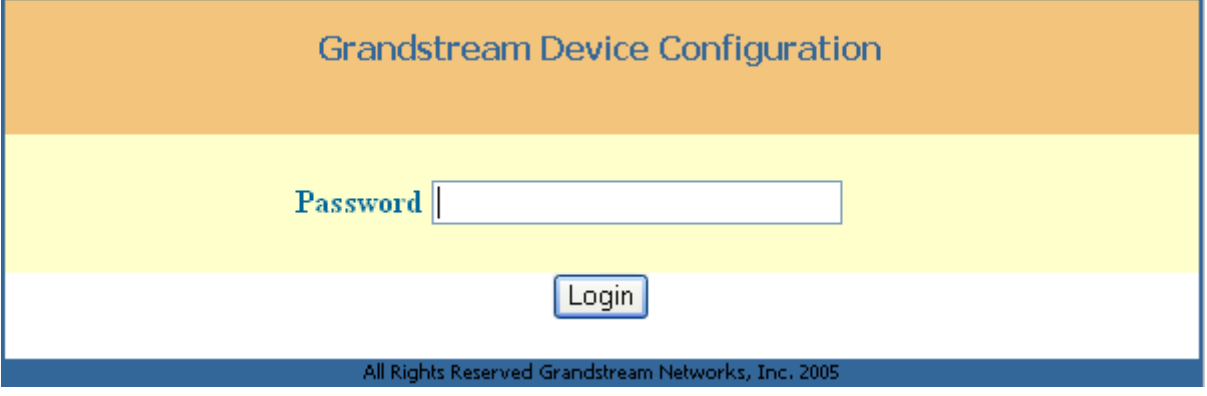

### *2- Configuration de la passerelle VOIP*

**Cliquer sur l'onglet STATUS** :

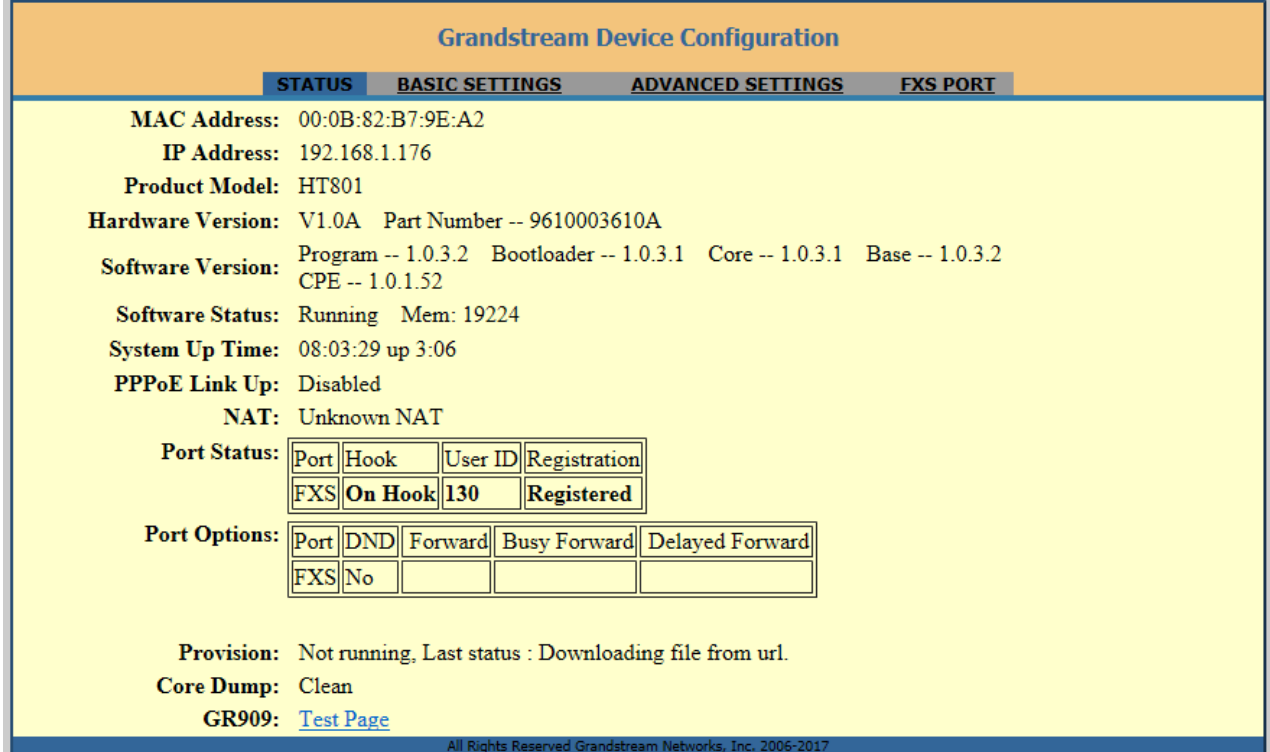

**MAC ADDRESS** : adresse MAC de la passerelle IP **IP ADDRESS** : adresse IP de la passerelle **REGISTRATION** : Registered si validé par le serveur SIP

#### **Cliquer sur l'onglet ADVANCED SETTING** :

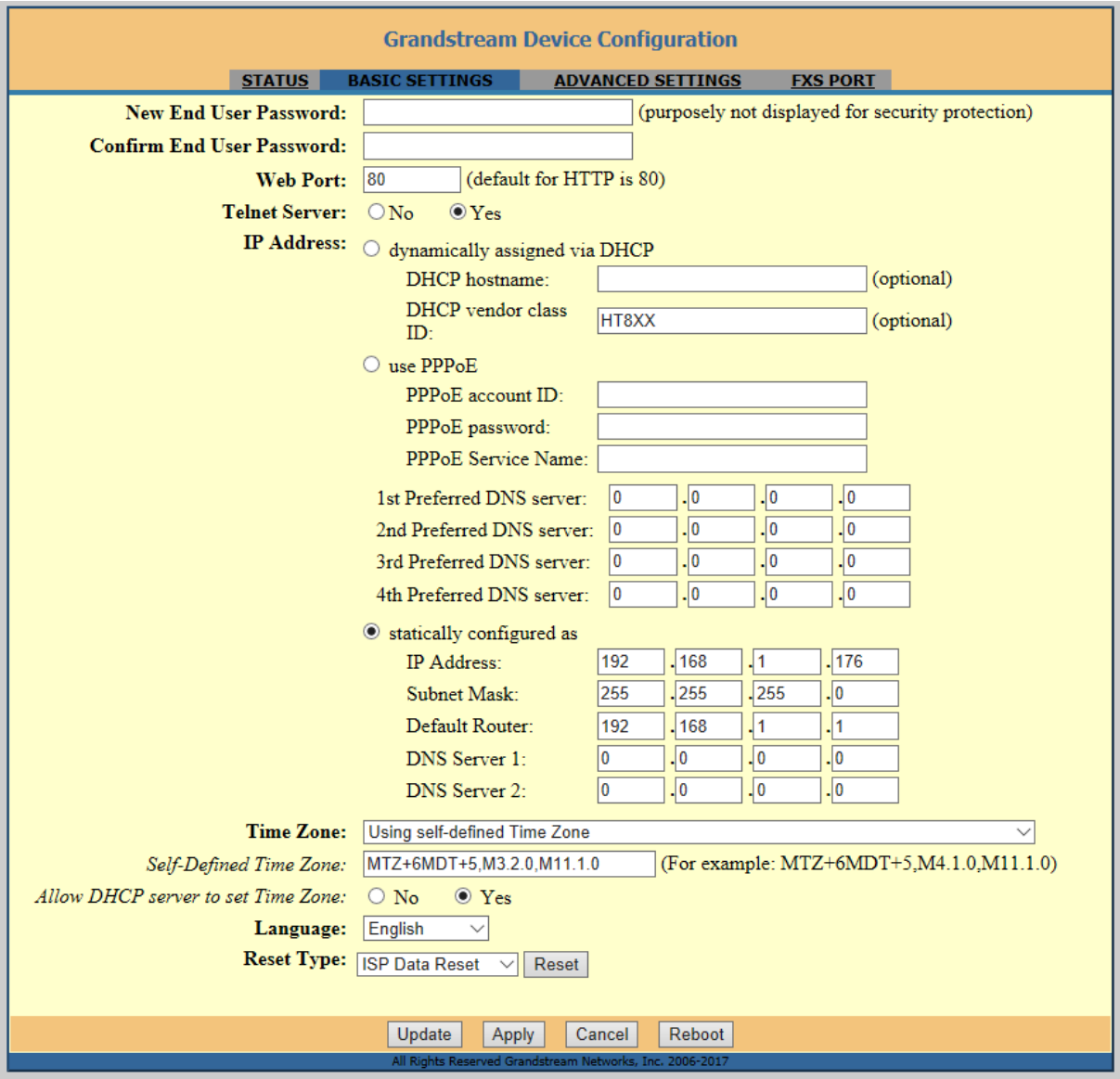

**Admin Password** : pour changer le mot de passe de configuration de la passerelle.

**SIP Server** : entrer løadresse IP du serveur SIP du réseau Local Ethernet.

**Outbound Proxy** : entrer lgadresse IP du serveur SIP.

**SIP User ID** : entrer le numéro du téléphone (exemple 105).

Authenticate ID : numéro døidentification du téléphone entrer le même numéro que précédemment.

**Authenticate Password** : mot de passe dødentification pour le serveur SIP.(ex : admin) **Name:** nom du téléphone (au choix).

**Preferred Vocoder :** norme de compression audio

**G723 rate** : taux de compression de la voix

Page 8 sur 18

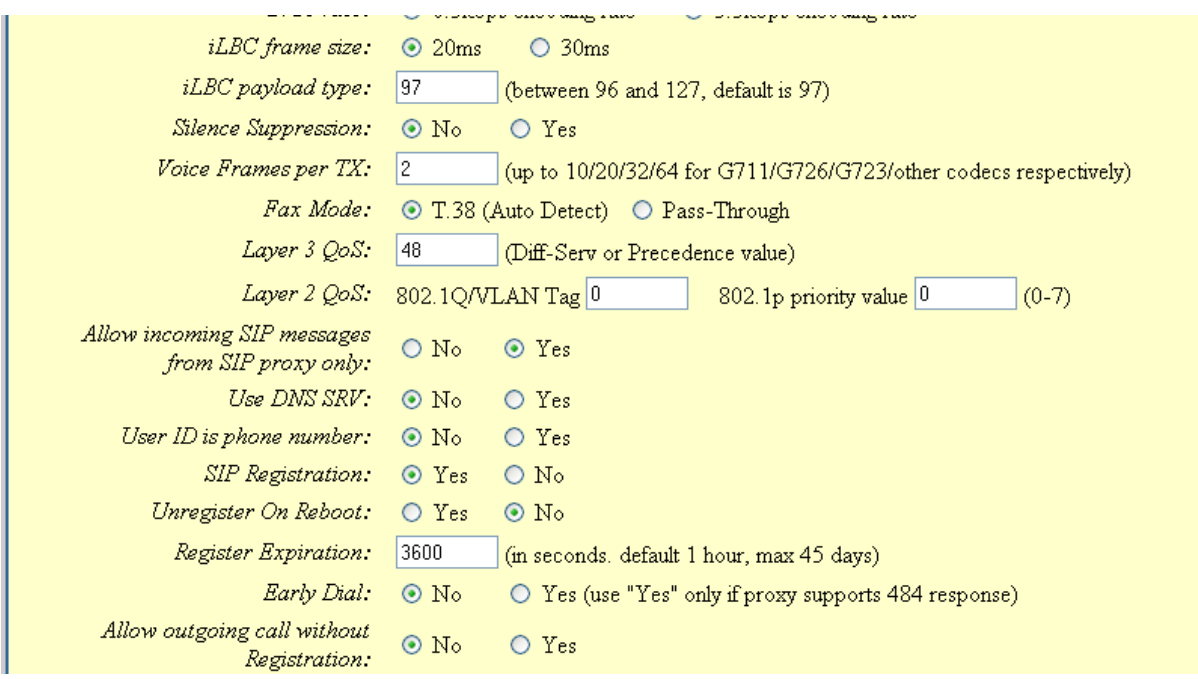

**iLBC frame size :** taille de la mémoire tampon du codec audio, par défaut 20mS.

**iLBC payload type :** laisser 97.

**Silence Suppression :** cela permet denvoyer des paquets pendant un silence de phonie lorsque la compression G723 ou G729 est sélectionnée.

**Voice Frames per TX :** taille de un paquet de transmission de la voix sur le réseau. Mettre 2 par défaut.

**Fax Mode :** par défaut T.38 (auto Detect).

**Layer 3 QoS :** 48 par défaut.

**Layer 2 QoS** : 0 et 0 par défaut.

**Allow incoming SIP message**: sélectionner YES

**Use DNS SRV:** NO

**User ID is phone number :** permet døaffilier un numéro PSTN par défaut NO.

**SIP Registration** : YES, le téléphone envoie une information au serveur SIP afin de lui faire par quoil est bien actif.

**Unregister On Reboot** : NO.

**Register Expiration** : rafraîchissement de leinformation de tat de connexion au serveur SIP en secondes, par défaut : 3600 secondes.

**Early Dial** : NO.

**Allow outgoing call without** : NO.

l.

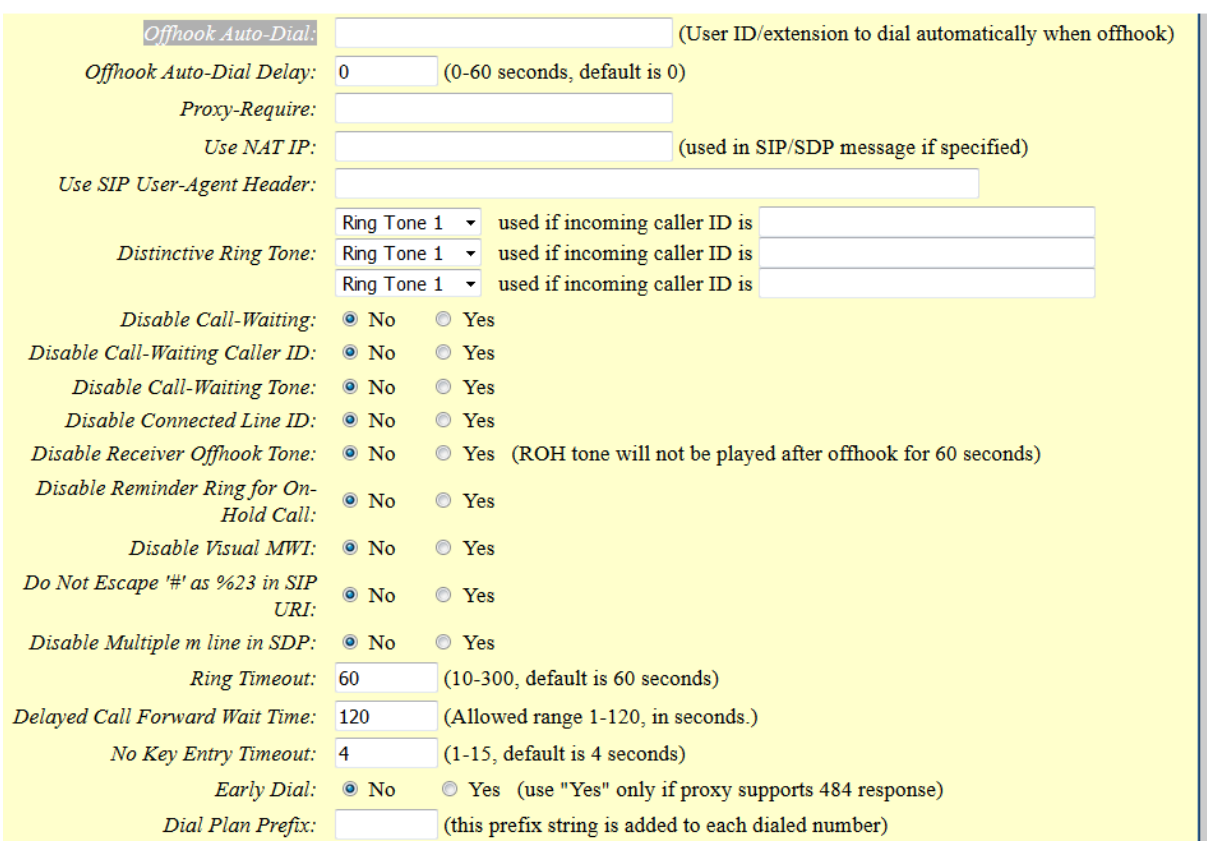

**Use # as Dial Key** : la touche # permet de valider le numéro composé au clavier. Par défaut Yes.

Local SIP port : port de communication, défaut : 5060.

**Local RTP port** : 5004.

**Offhook Auto-Dial :** permet d'appeler un numéro sur décroché du poste.

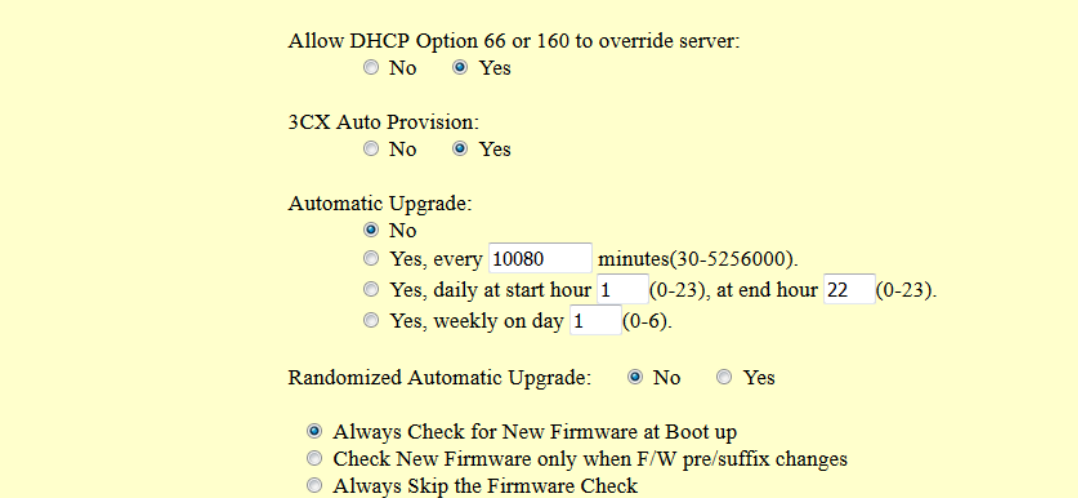

**Automatic Upgrade :** Lors du changement Firmware mettre Yes et entrer 1 minute de façon à pouvoir télécharger le nouveau Firmware. Le téléchargement est automatique. Au bout de quelques minutes (5min) le Firmware est mis à jour, ensuite il faut retourner dans les configurations de la passerelle et cocher NO et entrer 10080 minutes, pour ne plus mettre à jour le Firmware.

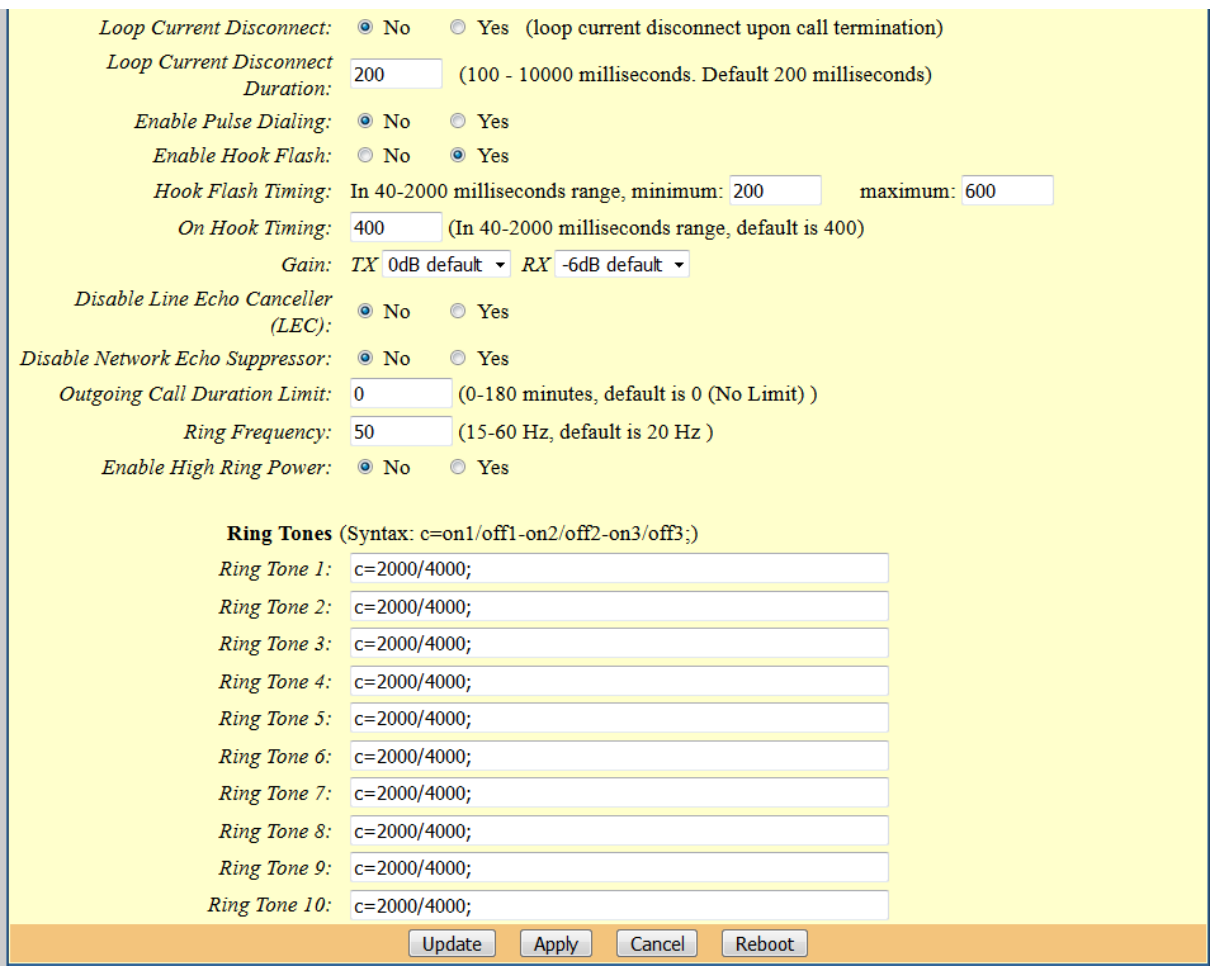

Ci-dessus, les configurations permettent de régler les différents paramètres de tonalités téléphoniques. Mettre les paramètre si dessus dans votre passerelle.

Après avoir paramétrer la passerelle suivant les instructions ci-dessus, il faut procéder au réglage du serveur SIP.

Nous préconisons døutiliser un serveur SIP téléchargeable chez 3CX (gratuit) à løadresse : http://www.3cx.fr/pabx/free-edition.html , le logiciel : **3cxphonesystem2.exe** .

## **III Configuration du serveur SIP**

Un logiciel PABX-IP offre de nombreux avantages :

- $\triangleright$  Aucun branchement téléphonique séparé nécessaire ó les téléphones utilisent le réseau informatique
- $\triangleright$  Gestion et installation faciles via leiterface web de configuration
- ÿ Un progiciel PABX-IP est moins onéreux que le matériel PABX
- $\triangleright$  Les employés peuvent changer de bureau sans son quiéter des branchements ni de la configuration du PABX IP

#### **1- Installation du serveur**

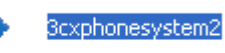

Double cliquer sur loi cône pour lancer loi stallation du logiciel.

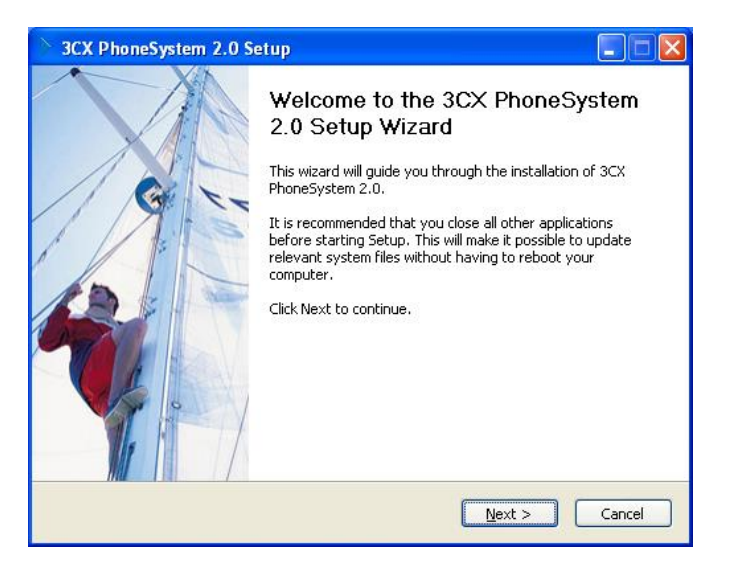

Cliquer ensuite sur NEXT, suivez les instructions puis indiquer un nom dattilisateur et choisir un mot de passe pour rentrer dans les configurations du serveur SIP.

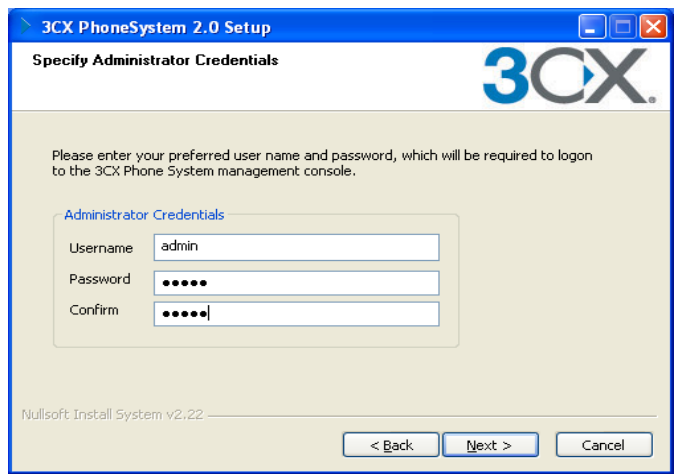

**NFCvoIP-TEL1-FR**

Page 13 sur 18 \\Xp-bertrand\lelas\Notices NFC\NFCvoIP-TEL1 - Passerelle Grandstream\NFCvoIP-TEL1-FR - Ed.C Notice utilisation passerelle Grandstream HT801.doc

Une fois le serveur installé la page ci-dessous søaffiche :

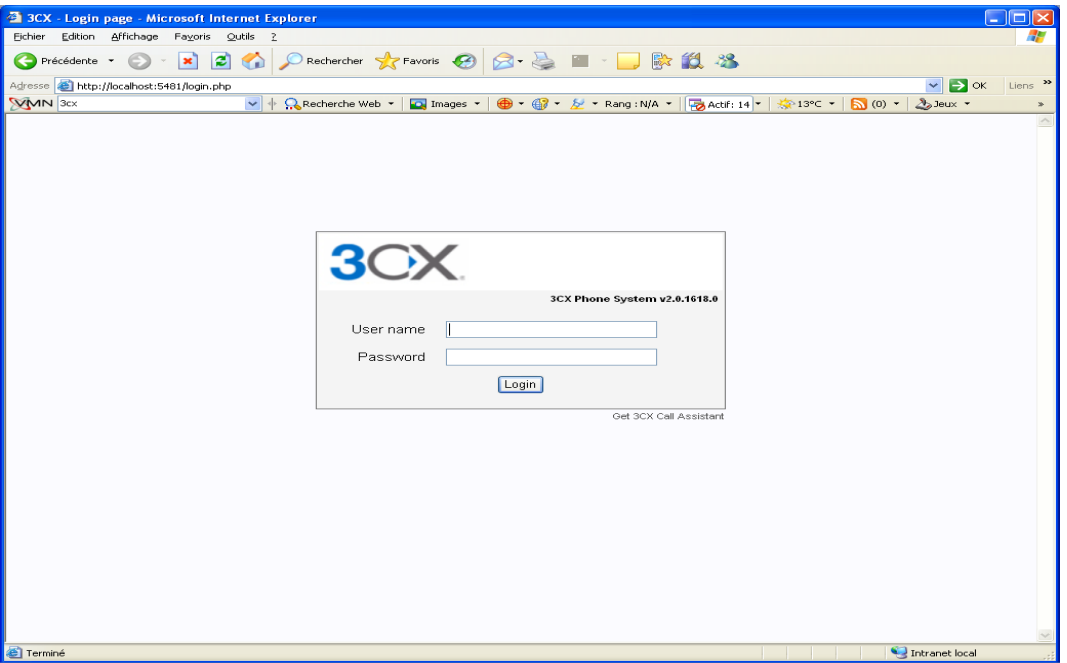

Entrer le nom døttilisateur et le mot de passe précédemment rentrés lors de løinstallation du logiciel.

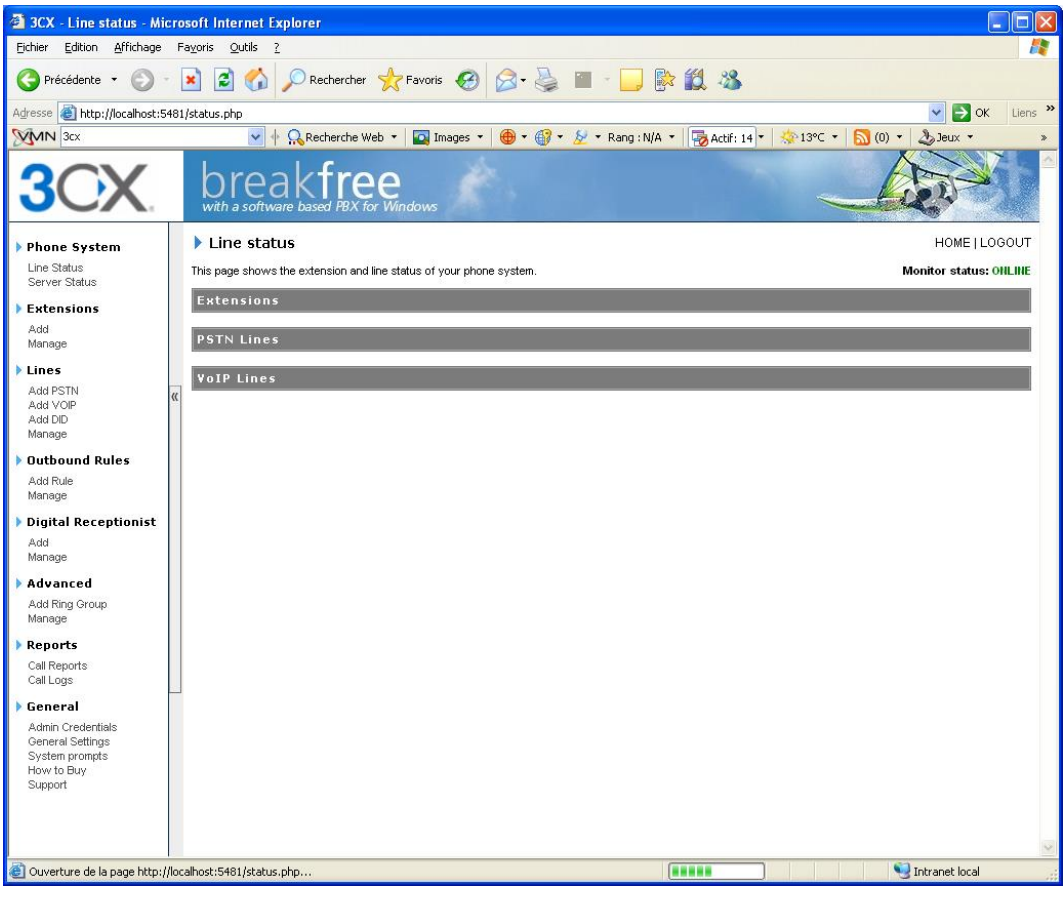

Dans un premier temps cliquer à droite sur longlet « Line status ». On peut y voir quon une poste téléphonique VOIP noy est référencé. Il faut donc les ajouter. Cliquer en dessous de løonglet sur « ADD ».

#### Add Extension

HOME | LOGO!

Create an extension by filling in the details below. Ensure that the ID and Password specified in the "Authentication" section match the authentication option specified in the SIP phone.

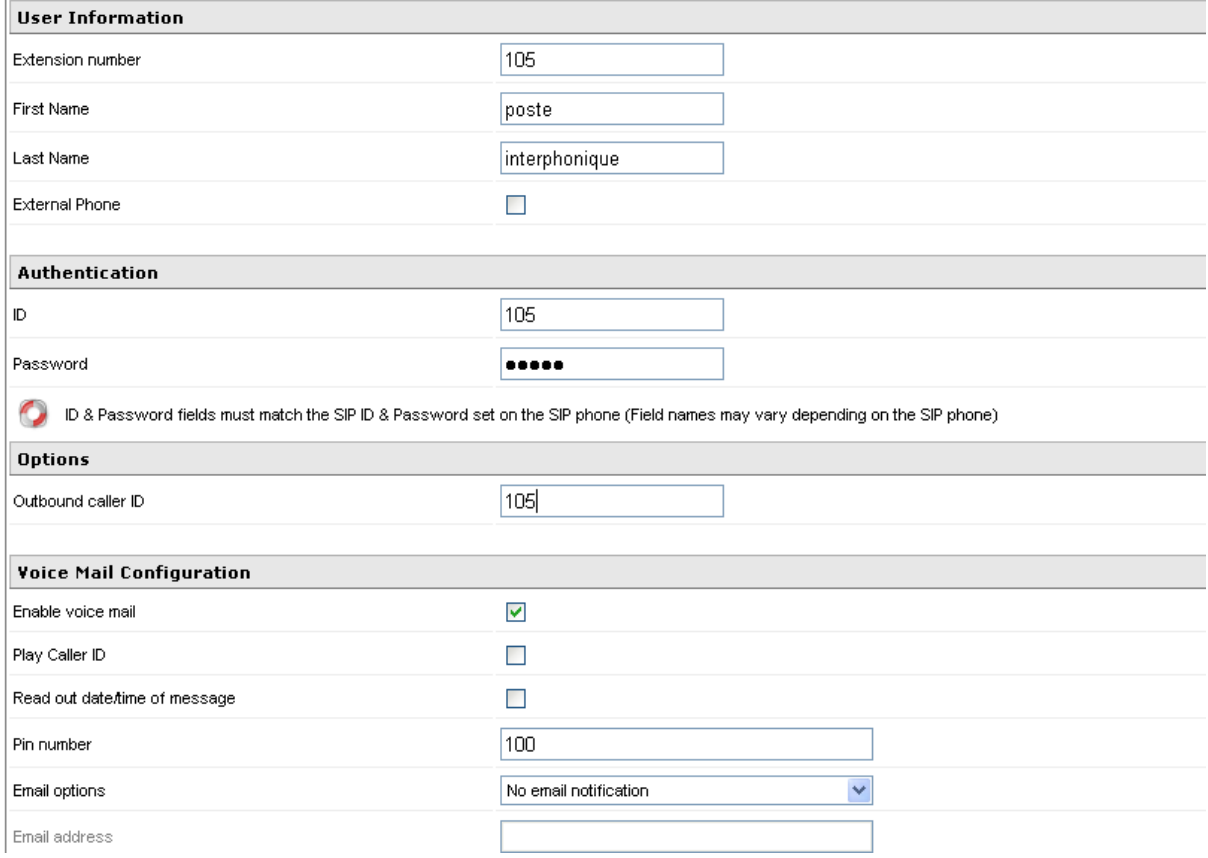

Entrer un numéro dans Extention number, exemple 105 (constelled numéro que lo a enregistrer dans la configuration de la passerelle dans II-2), puis entrer un nom au choix. Dans les paramètres d'authentification entrer le numéro 105 (numéro de la passerelle) puis son password (précédemment enregistrer dans la passerelle dans II-2, « admin »). Laisser les autres configurations par défaut, puis cliquer sur OK

#### Manage Extensions

HOME | LOGOUT

Edit existing extension settings by clicking on the corresponding extension.

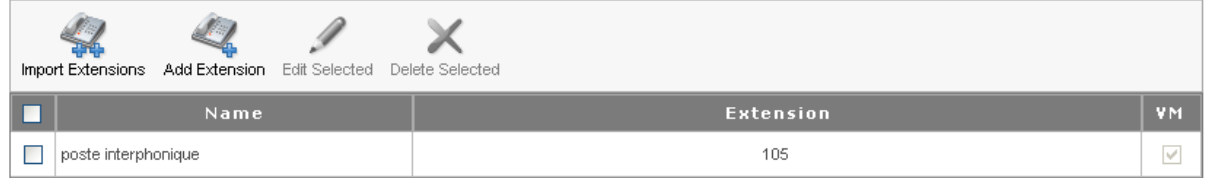

Cette fenêtre souvre, indiquant que le poste 105 est crée.

#### **NFCvoIP-TEL1-FR**

Ensuite cliquez sur løonglet Line Status

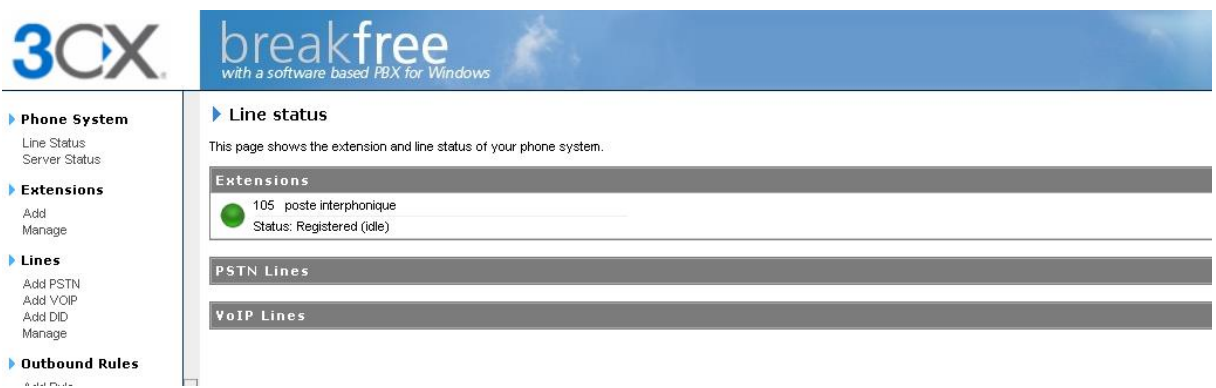

Le poste 105 est fonctionnel puisque son logo est vert, si le logo est rouge cela signifie que le poste notest pas reconnu, cela pourrait être du à un problème « password Authenticate » entre la passerelle et le routeur SIP, søassurer que les deux mots de passe sont identiques. Sinon faire un reset de la passerelle via la page serveur WEB.

Après avoir enregistré un nouveau poste il faut impérativement faire un reset du poste en question.

Pour créer de nouveaux postes faire la même manipulation que précédemment.

Exemple : deux postes actifs sur le réseau LAN :

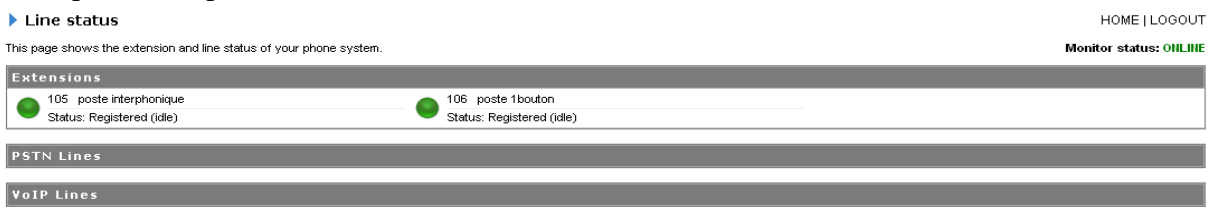

**Monitor status: ONLINE** En haut à droite du Line Status on peut voir løétat du serveur SIP : ONLINE : fonctionnement. OFFLINE : ne fonctionne pas.

### **2- Fonctionnement entre deux postes VOIP**

Pour réaliser ce test, il faut que le logiciel de serveur SIP soit ONLINE, il faut aussi que les téléphones IP soient détectés par le serveur (Poste xxxx = registered).

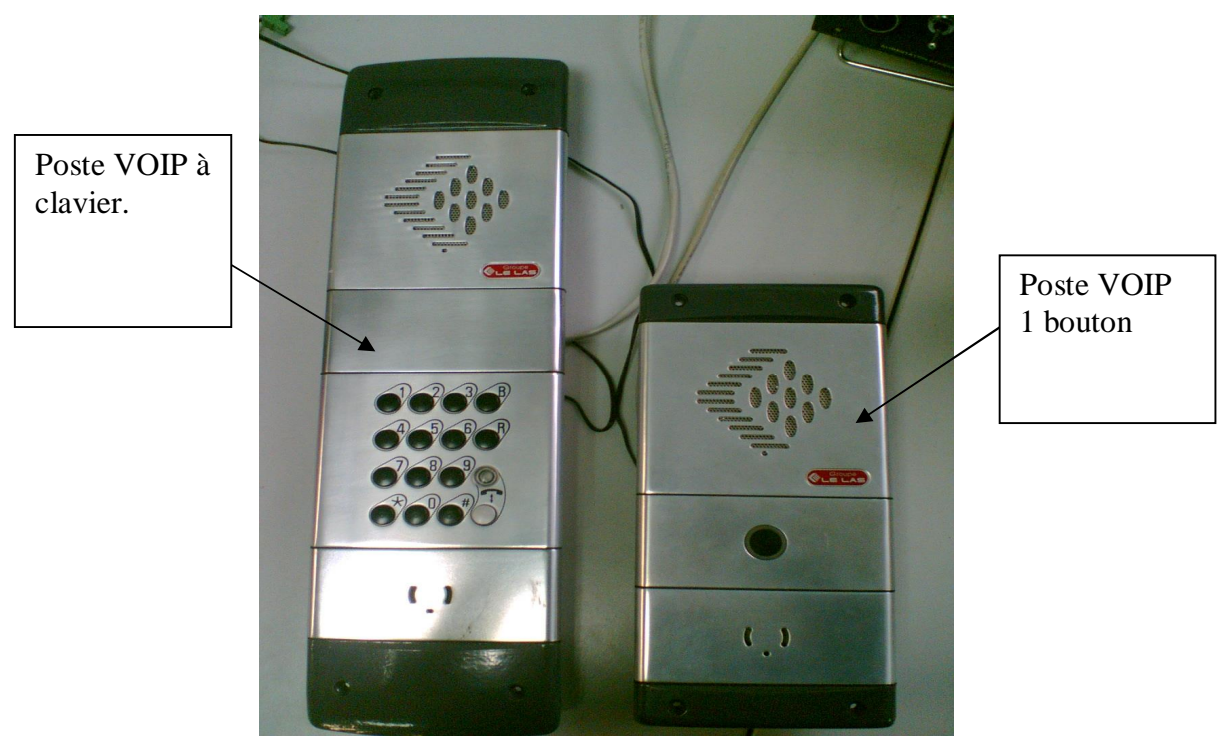

 *Photo2 : Branchement postes VOIP sur le réseau local Ethernet* 

Le poste à clavier a été configuré comme numéro 105 et le poste à 1 bouton à été configuré comme numéro 106. Loption **Offhook Auto-Dial** du poste 106 a été initialisée à 105 qui est le numéro du poste à clavier. De ce fait, sur appuie bouton du poste 106, le poste appel le téléphone 105. Pour appeler le poste 1 bouton il faut entrer sur le clavier du poste 105 la combinaison 106#.

# **GROUPE LE LAS - PARIS**

**FRANCE 34/36 RUE ROGER SALENGRO F 94134 FONTENAY SOUS BOIS Tel : 33 01 48 76 62 62 Fax : 33 01 48 76 83 04**

> **Internet : www.lelas.fr E-mail : lelas@lelas.fr**

> > Edition C 07.03.2019

**NFCvoIP-TEL1-FR**

Page 18 sur 18 \\Xp-bertrand\lelas\Notices NFC\NFCvoIP-TEL1 - Passerelle Grandstream\NFCvoIP-TEL1-FR - Ed.C Notice utilisation passerelle Grandstream HT801.doc